# **PANDUAN PEMESANAN LAYANAN LEGALISASI IJAZAH MELALUI UPEDIA**

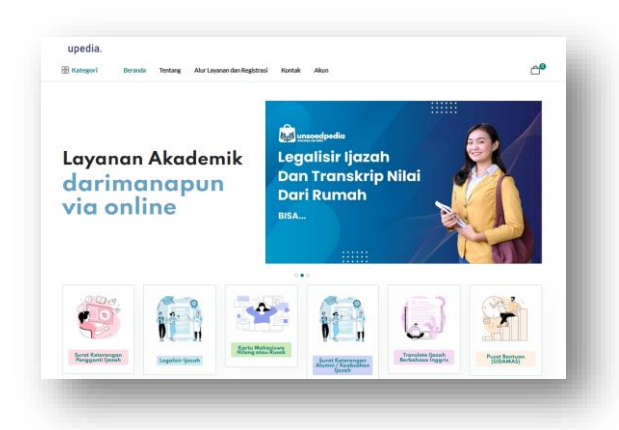

# **UNIT LAYANAN TERPADU UNIVERSITAS JENDERAL SOEDIRMAN**

1. Membuka laman Upedia *https://upedia.unsoed.ac.id/*

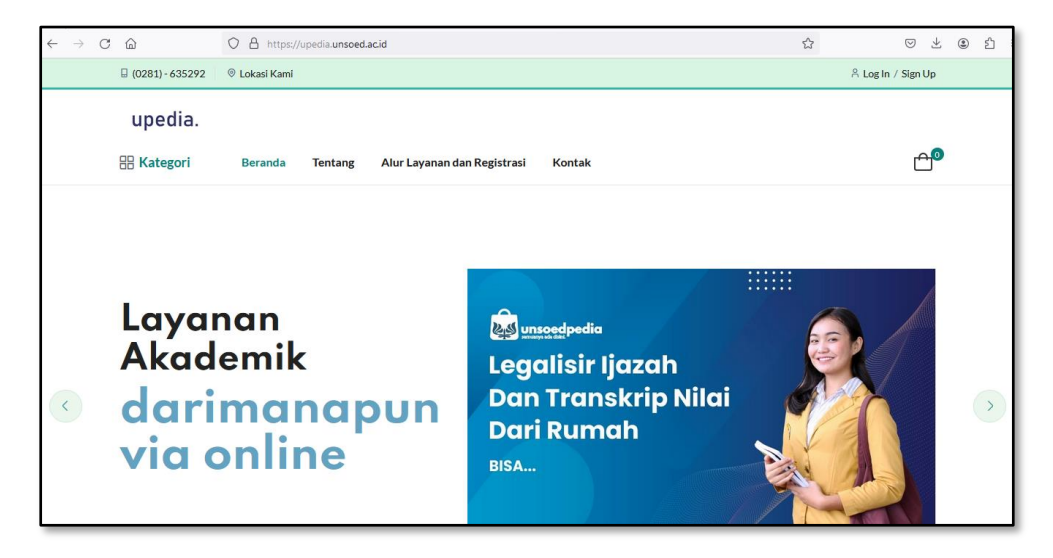

Kemudian klik "Log in"

2. Silakan isi *username* dan *password* kemudian klik "Login"

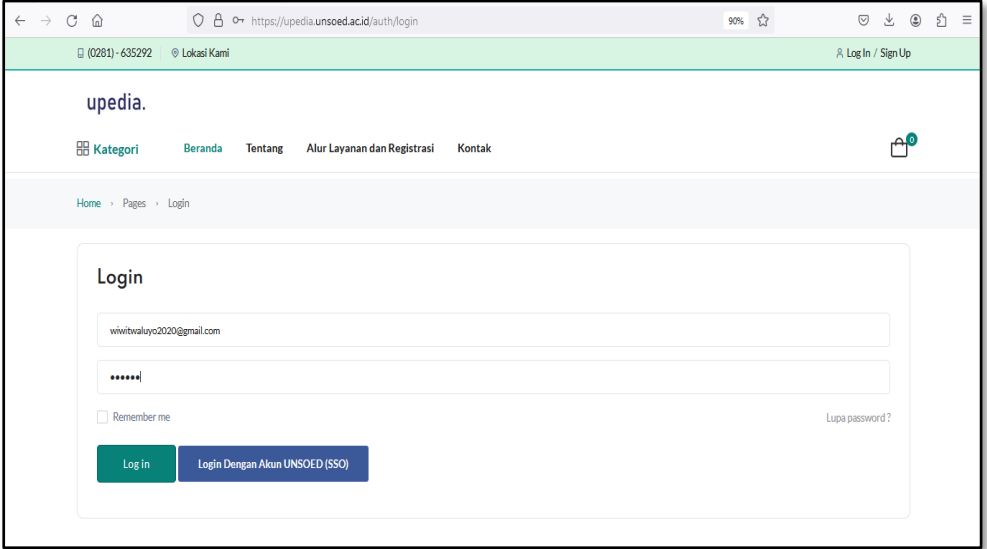

### 3. Klik menu "Order" kemudian klik tombol "Tambah Order"

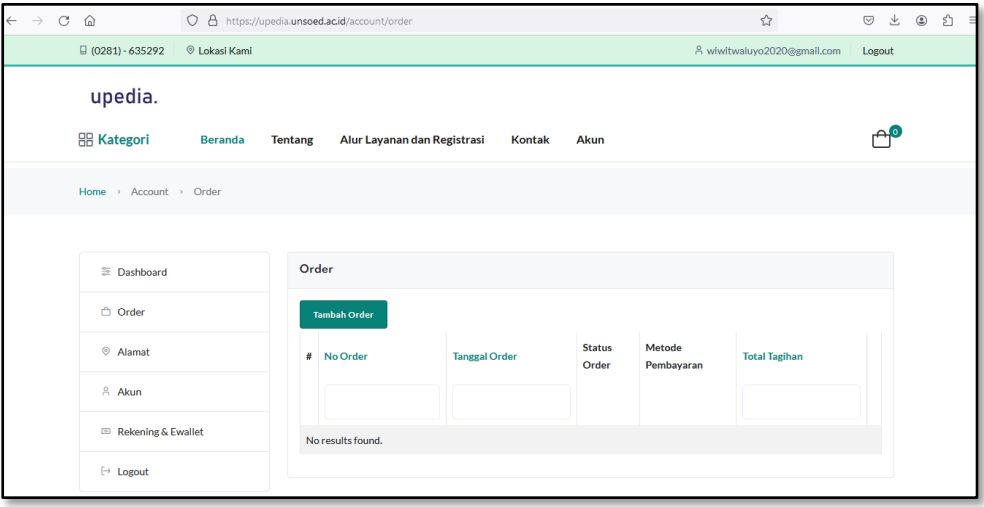

#### 4. Pilih *icon "*Legalisir ijazah"

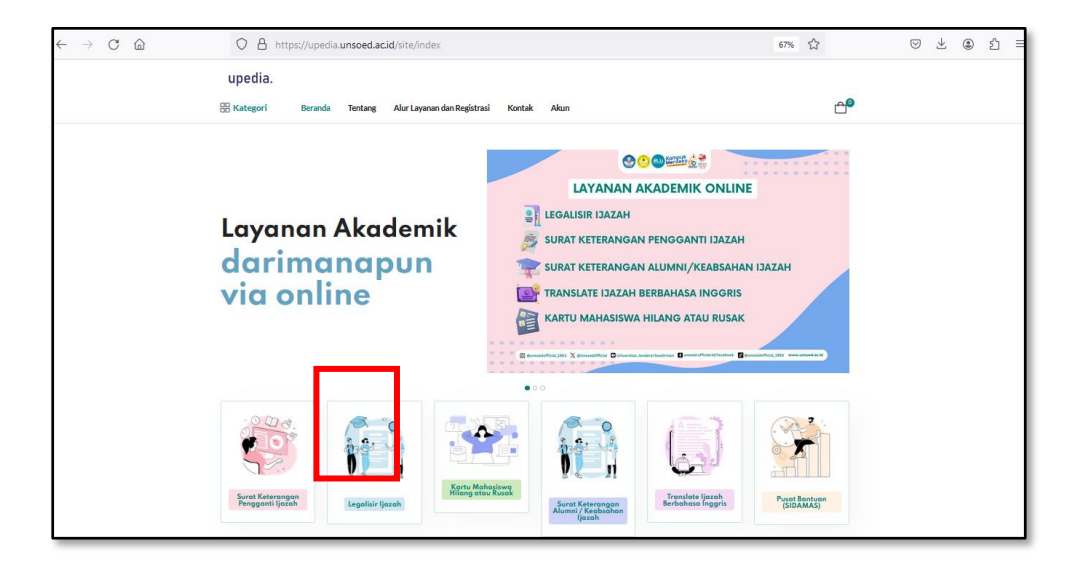

5. Pilih unit penyedia layanan (fakultas), kemudian klik tombol "Lanjutkan Pemesanan"

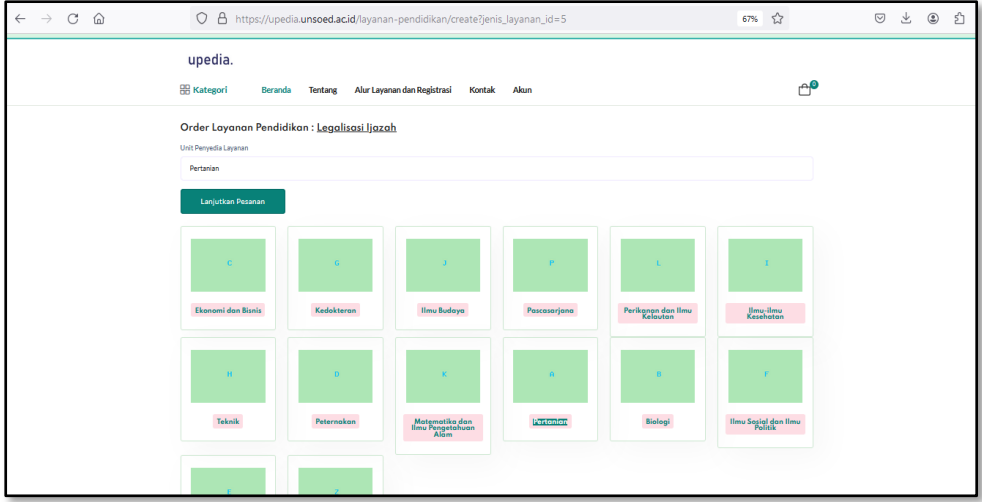

6. Mengungggah data dukung dengan cara klik "unggah" pada baris "Foto diri dengan KTP" serta "Scan/Fotocopi ijazah dan transkrip"

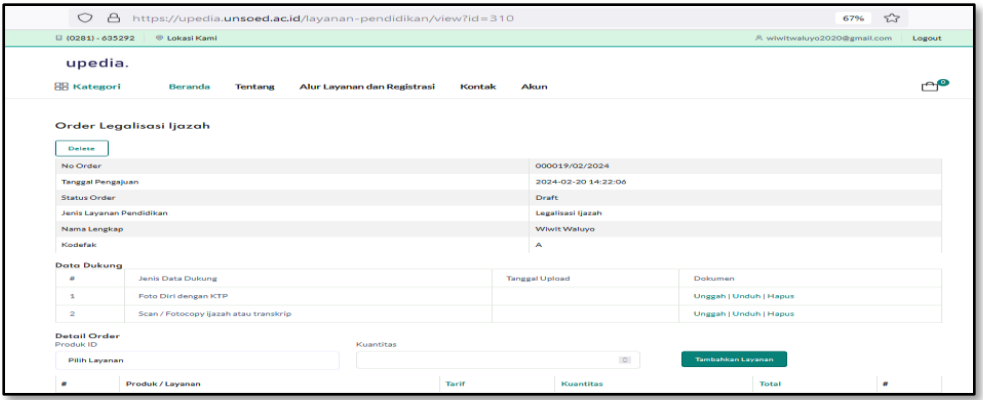

Menu "Unduh" pada data dukung digunakan untuk mengunduh file data dukung yang sudah di-*upload.*

Menu "Hapus" pada data dukung digunakan untuk menghapus file data dukung yang sudah di-*upload.*

### 7. Pilih produk/layanan kemudian klik tombol "Tambahkan Layanan"

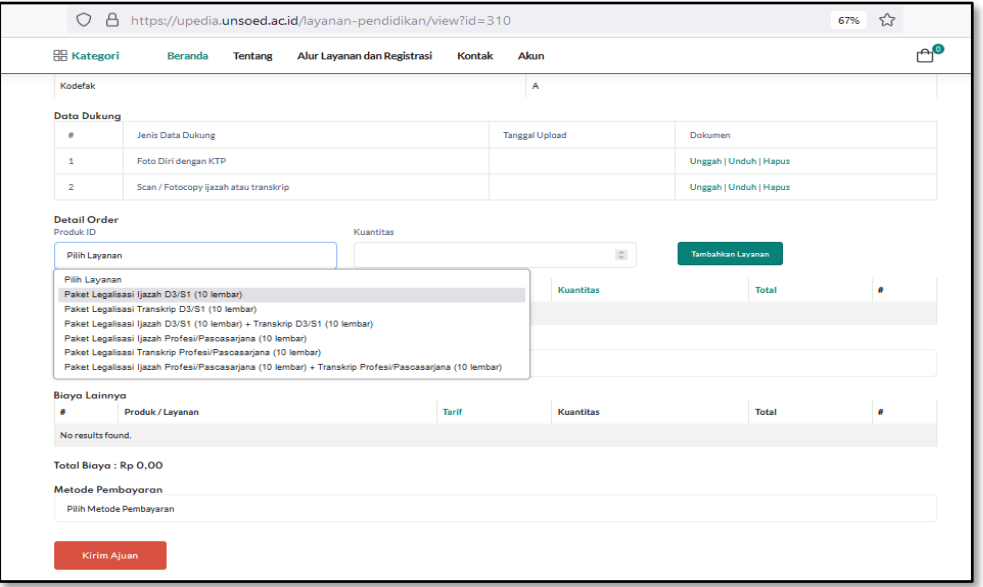

### 8. Pilih metode pengiriman

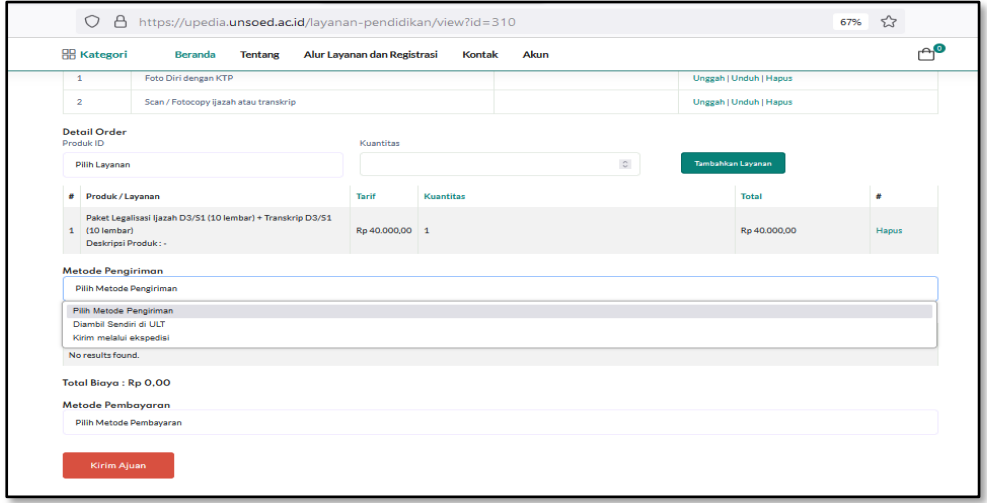

Apabila memilih "Kirim melalui ekspedisi" akan diminta untuk memasukkan / memilih Alamat pengiriman. Kemudian klik "Pilih Alamat"

# 9. Pilih nama penyedia jasa layanan ekspedisi

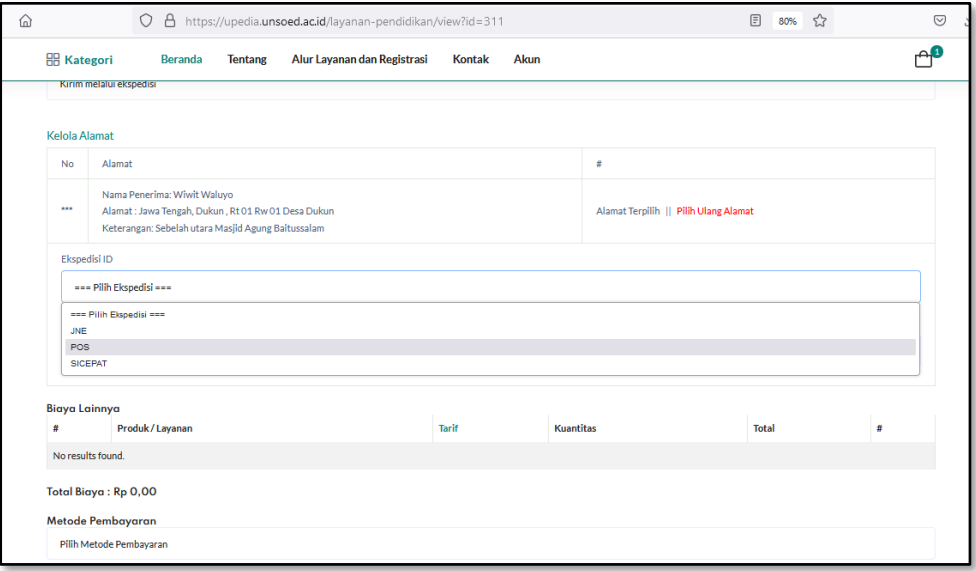

# 10. Pilih tipe pengiriman

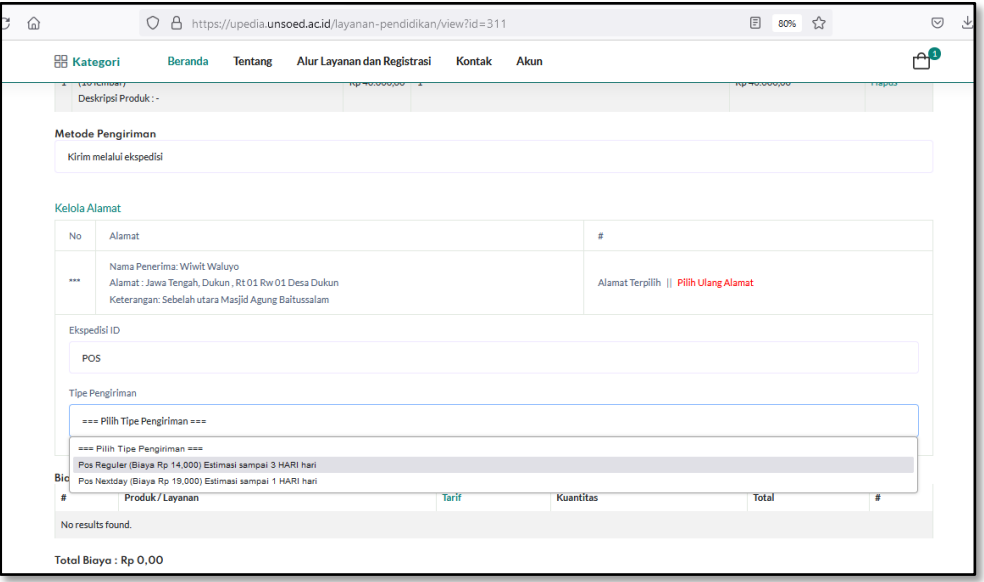

# 11. Pilih Metode Pembayaran

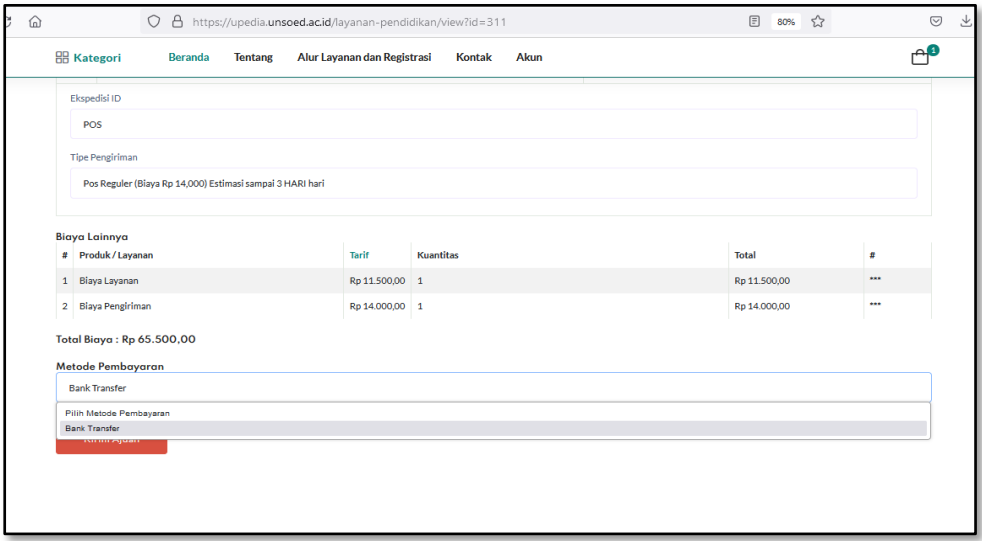

Selanjutnya akan muncul Total Pembayaran

#### 12. Untuk menyelesaikan pemesanan klik "Kirim Ajuan"

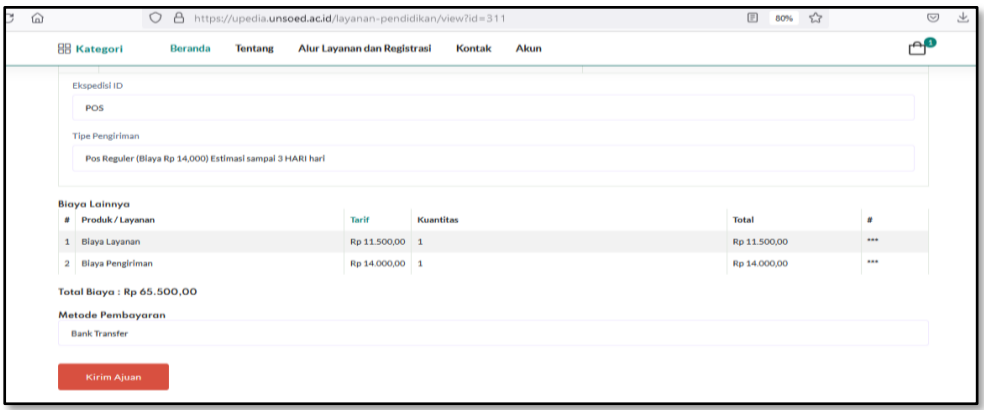

- 13. Selanjutnya menunggu proses Verifikasi data oleh Petugas Legalisasi Ijasah/Transkrip Fakultas
- 14. Setelah proses verifikasi disetujui oleh Petugas Legalisasi Ijasah/Transkrip Fakultas selanjutnya Pengguna/Pemesan Login lagi ke Upedia untuk melakukan proses pembayaran.

# 15. Setelah Login ke Upedia klik menu "Order"

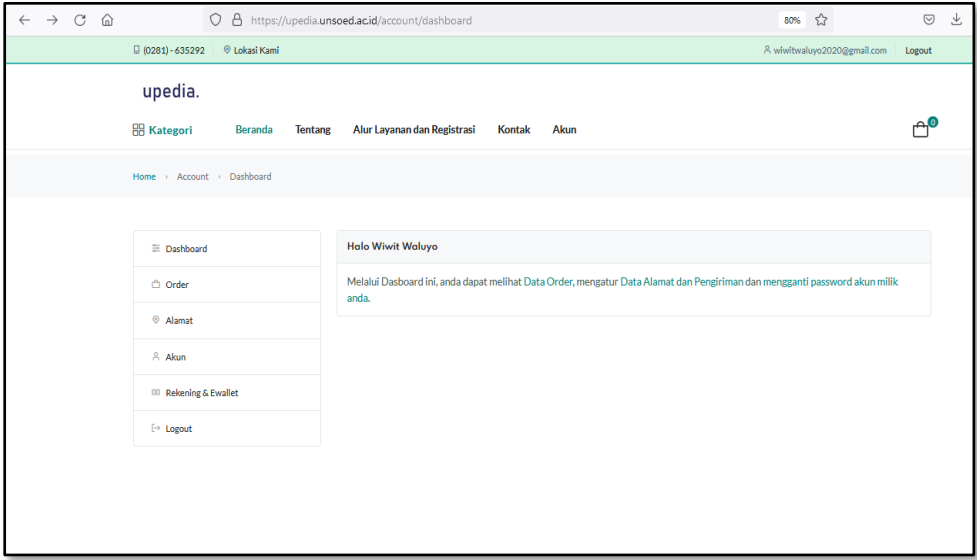

# 16. Klik tanda "Kaca Pembesar" pada table order

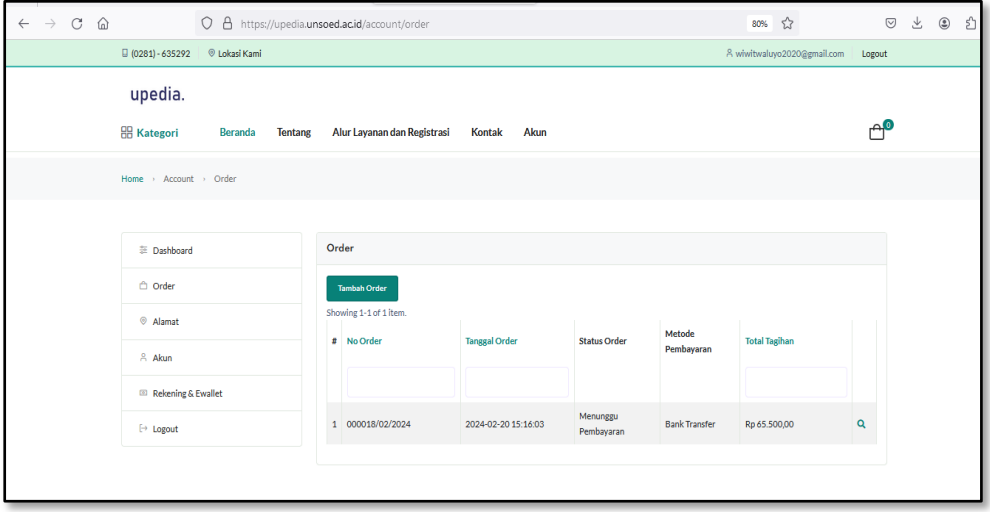

### 17. Klik tombol "Bayar Tagihan"

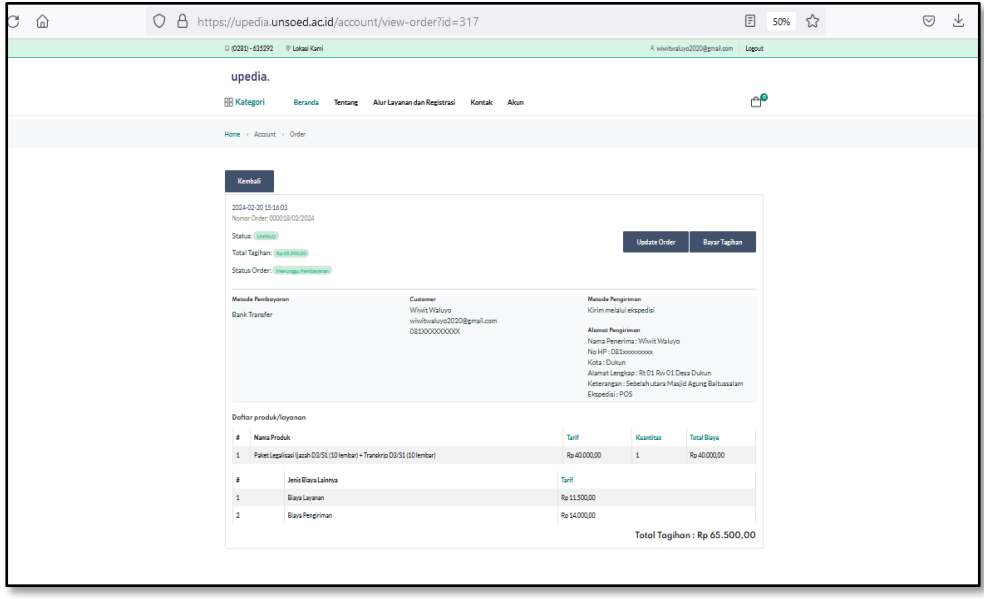

#### 18. Tampilan layar pembayaran

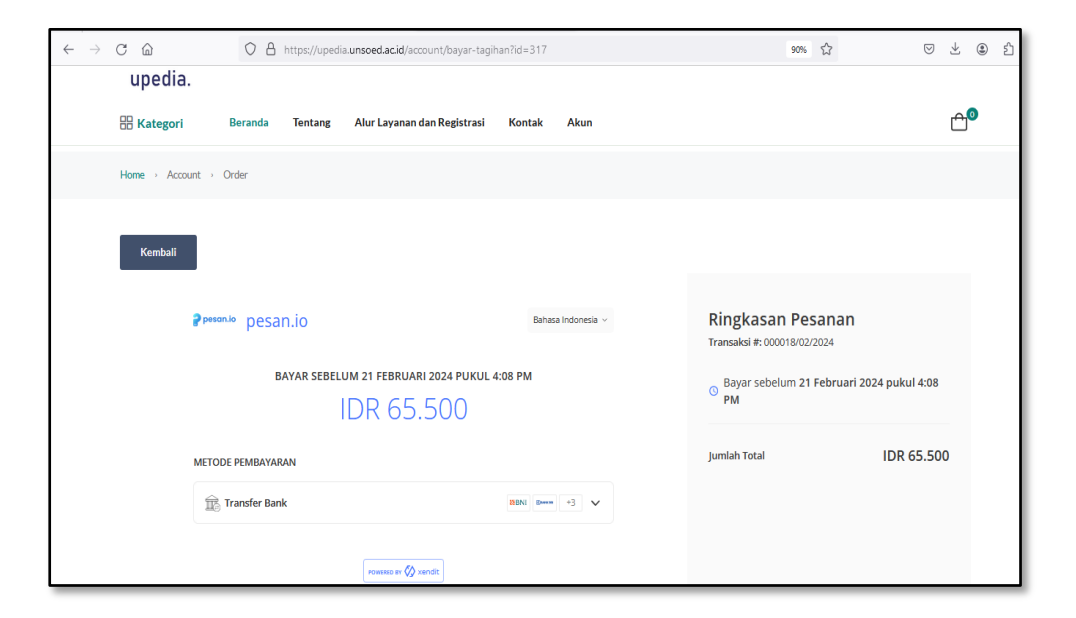

# 19. Pilih Metode Pembayaran

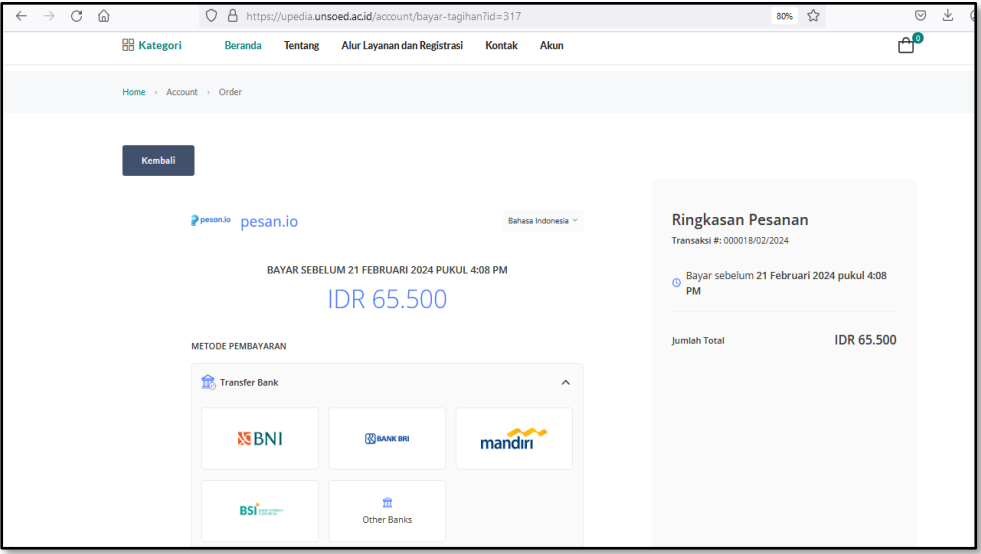

# 20. Tampilan virtual account pembayaran

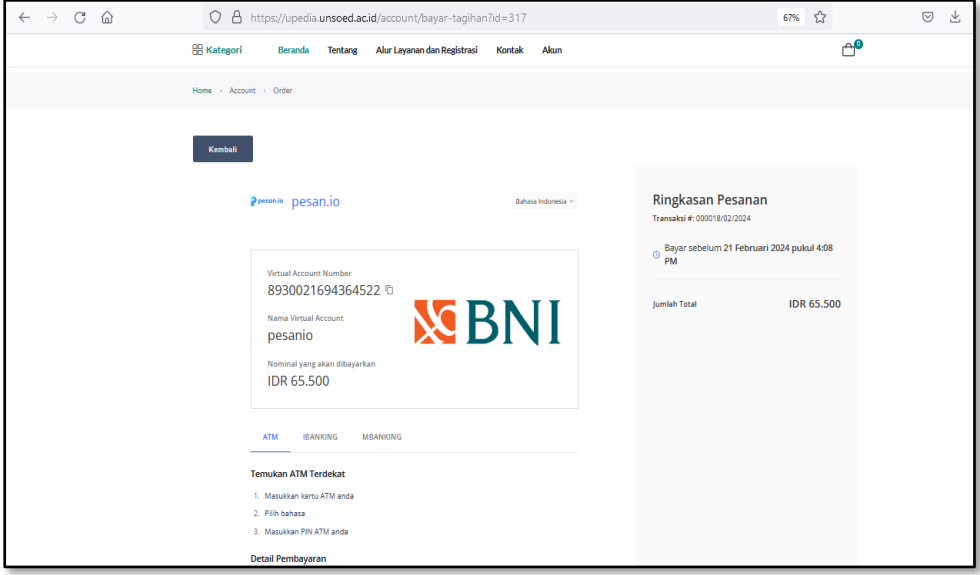

#### 21. Pilih dan pelajari tata cara pembayaran (melalui : ATM, iBanking atau mBanking)

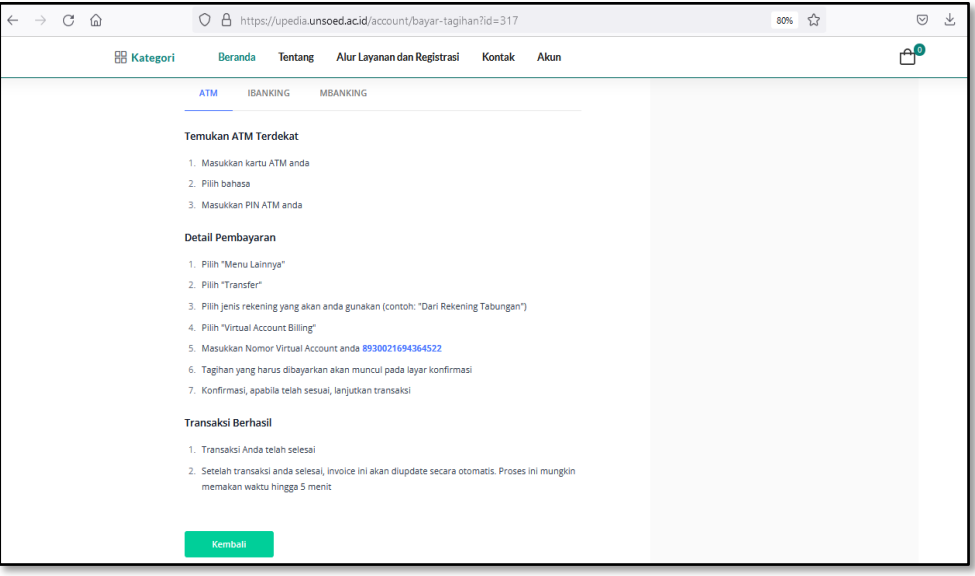

- 22. Lakukan proses pembayaran.
- 23. Selanjutnya tunggu pemrosesan layanan dan pengiriman melalui ekspedisi. Pemesan/Pengguna Layanan dapat memantau progress pemrosesan layanan.

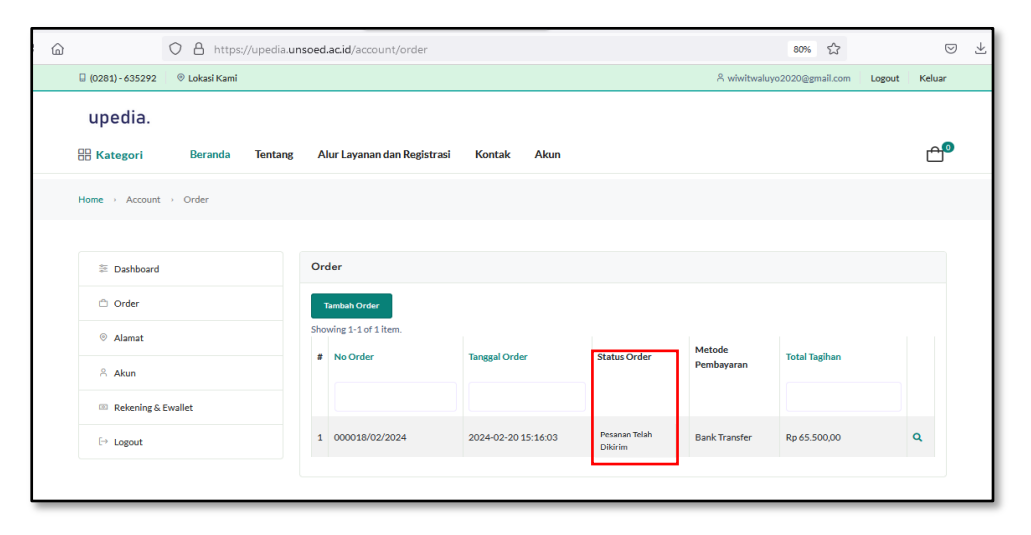